## **How to access Wildfire Information: bcwildfire.ca**

**Step 1:** In the search bar of the internet browser of your choice, type in "bcwildfire.ca".

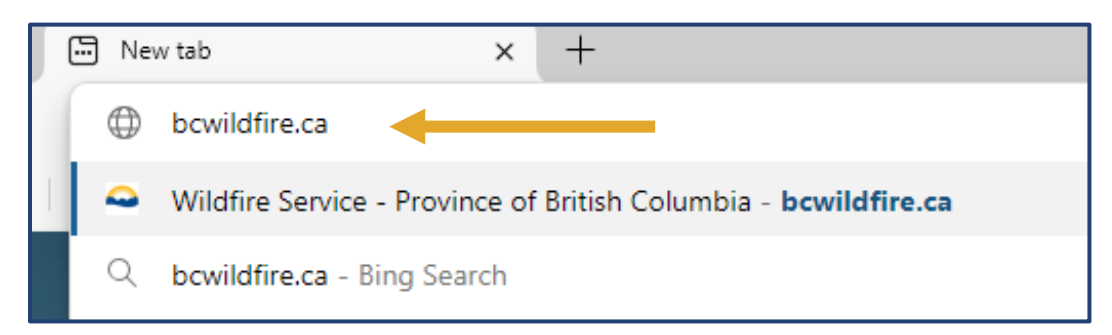

**Step 2:** Scroll down to "popular resources" and click "Current wildfire situation".

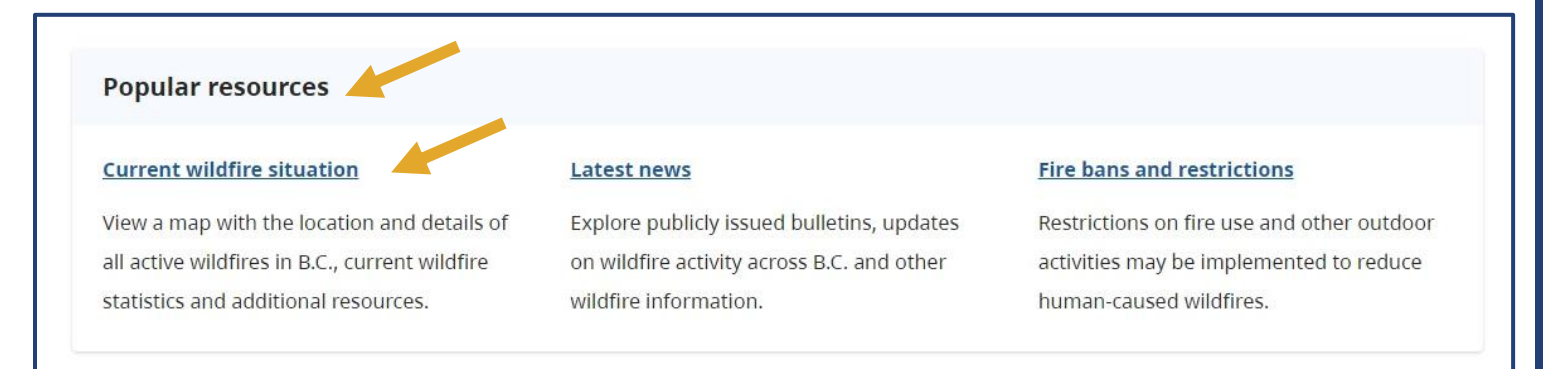

**Step 3:** Once you can see the "map view" of the current wildfire situation, click on the wildfire in the Kamloops Fire Centre you are specifically interested in learning more about, and then click on the fire number.

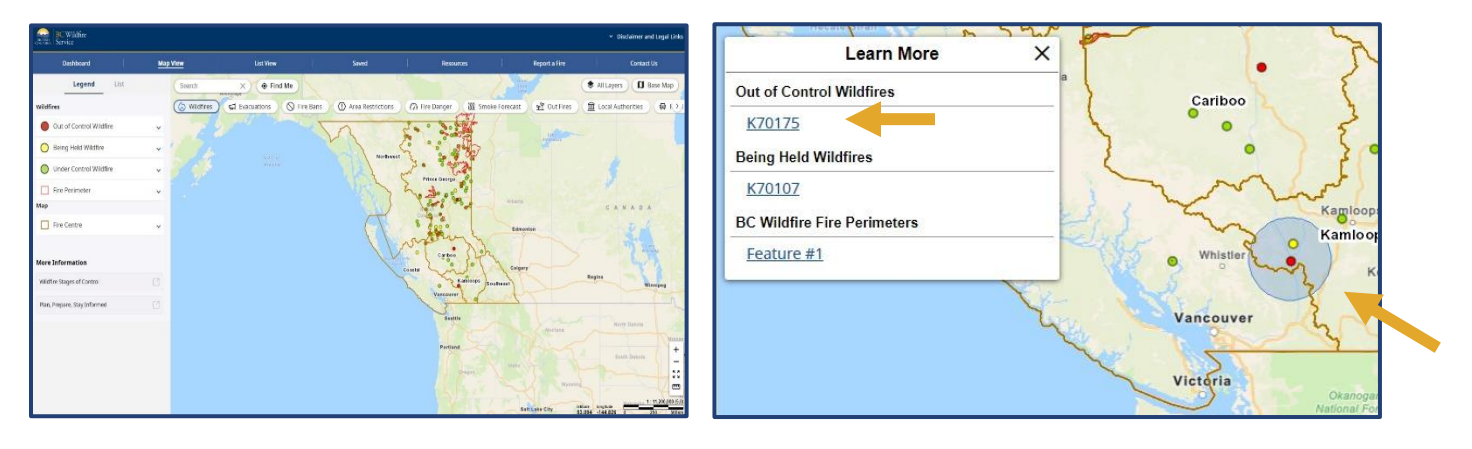

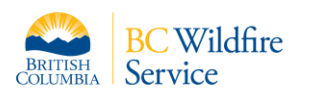

## **How to access Wildfire Information: bcwildfire.ca**

**Step 4:** Once you can see the specific fire number and basic incident information, click on "Full Incident Details".

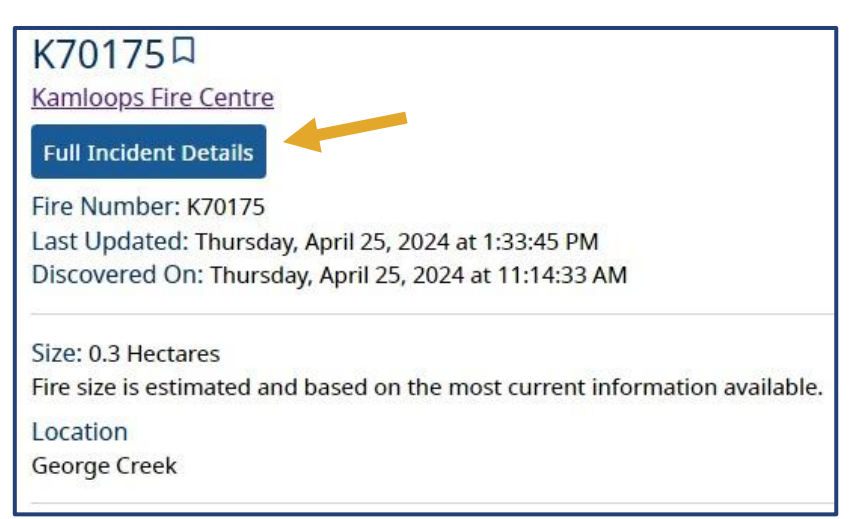

**Step 5:** Scroll down, past the fire number and map, to see full "Wildfire Information" on the specific incident you have chosen. You will be able to go through "Details", "Response", Gallery" and "Maps" in order to find the information you are looking for.

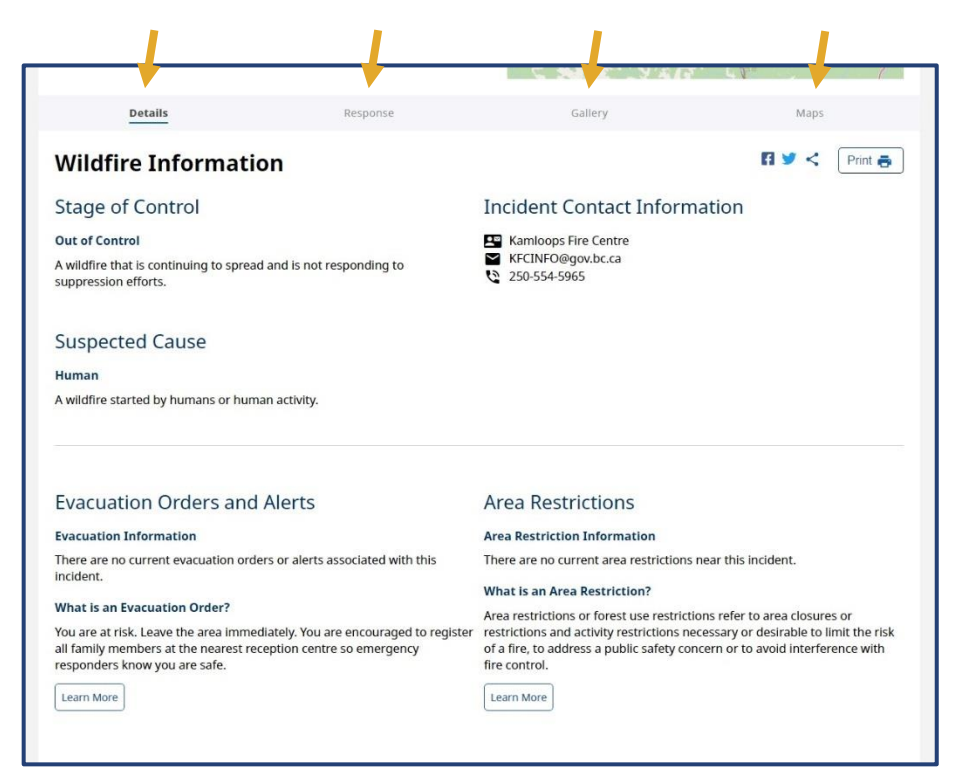

## **DISCLAIMER**:

Not every Incident will be constantly updated on bcwildfire.ca, for more information contact [BCWS.KFCInfo@gov.bc.ca](mailto:BCWS.KFCInfo@gov.bc.ca) or call (250) 554-5965.

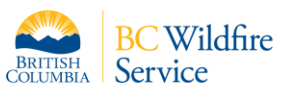